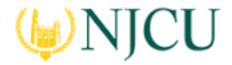

Navigation Guide (Faculty) \_ Creating a Web Link in Blackboard

## **Overview**

For purposes of program-level student learning outcomes assessment, students will submit key coursework assignments, and faculty will assess those assignments, in Tk20. Using Learning Tools Interoperability (LTI), access to Tk20 for students and faculty will be through Blackboard, the NJCU Learning Management System (LMS). Students and faculty can access Tk20 by clicking on a link created for their course in Blackboard, which then sends a string of information (including user, role, context, and assignment name) to bring the user to the appropriate location in Tk20. Additionally, grades resulting from rubric-based scoring can be sent from Tk20 back to Blackboard using the Grade Return Integration feature.

## Creating a Web Link in Blackboard

Once an Assignment has been sent in Tk20, a web link can be built in Blackboard to enable access to the assignment.

#### **Step 1: Getting Started**

1. After logging in to Blackboard, select the class for which you want to create a web link to a Tk20 assignment in **My Courses** 

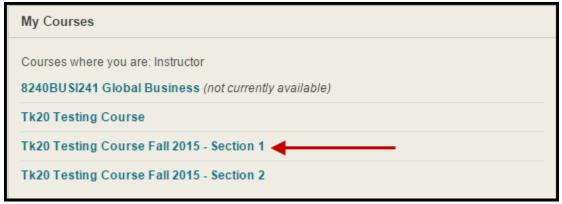

2. Select **Content** from the left menu

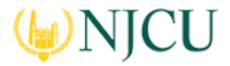

Navigation Guide (Faculty) \_ Creating a Web Link in Blackboard

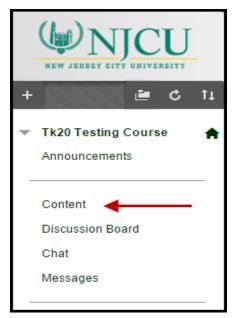

3. Under Build Content, select Create>Web Link

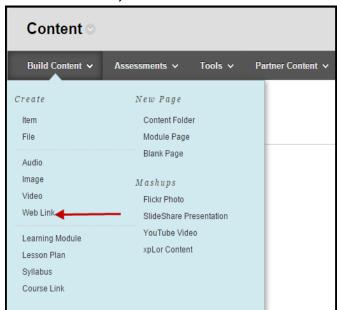

4. The Create Web Link page will open.

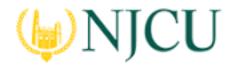

Navigation Guide (Faculty) \_ Creating a Web Link in Blackboard

#### **Step 2: Web Link Information**

- 1. In the *Create Web Link* page, indicate the name of the Web Link
  - **IMPORTANT NOTE:** The name of the Web Link should match <u>identically</u> the name of the assignment. <u>THE ASSIGNMENT NAME WILL BE PROVIDED TO YOU BY THE NJCU</u> TK20 UNIT ADMINISTRATOR.
    - In the below example, the assignment name is <u>NJCU UA Tk20 Assignment Fall</u> 2015\_Test1
    - Naming Convention for Assignments: <SUBJ> Tk20 Assignment <term>\_
      <assignment name per department>
- 2. URL: This is the Launch URL for LTI Coursework Integration as defined in Tk20 and is always the below string:
  - https://njcu.tk20.com/campustoolshighered/ltiAction.do?isapplication=coursework
- 3. Check This is a Tool Provider
- 4. Check "Yes" for **Enable Evaluation**; additional options are presented:
  - Enter a value for 'Points Possible'
  - Check "Yes" for 'Visible to Students'
- 5. Enter a due date and time

### **Step 3: Description**

- 1. Leave blank
  - **IMPORTANT NOTE:** The description <u>must</u> be left blank; otherwise, the web link to the assignment in Tk20 will be broken
- 2. A method to provide for assignment instructions is described below under Adding an Item

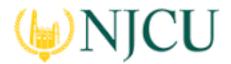

Navigation Guide (Faculty) \_ Creating a Web Link in Blackboard

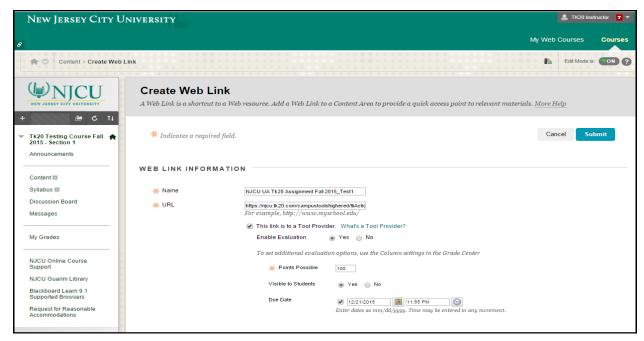

### Step 4: Submit

- 1. Click Submit
- 2. A **Success** message will be displayed, and the Web Link will appear as Content

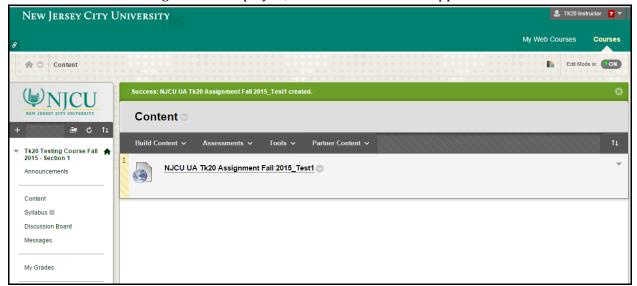

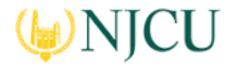

Navigation Guide (Faculty) \_ Creating a Web Link in Blackboard

#### Step 5: Aligning the Web Link

- 1. In the event you are using this Tk20 assignment in more than one course, and/or you have more than one Tk20 assignment in a course, it is necessary to align the web link and the assignment. This is a one-time step, and must be done in order for enrolled students to see the assignment(s) for their classes).
- 2. To align the web link and the assignment, click on the assignment link in the **Content** window. The coursework selection menu will display.
- 3. Select the coursework you want to link to by clicking the radio button in the left-most column, then clicking "Select." In our example, we are linking to the assignment **NJCU UA Tk20 Assignment Fall 2015\_Test1** in Section 1 of the Tk20 Testing Course.
- 4. Once this alignment is completed, the "pairing" remains for the rest of the term, and will not display again. Note that students do not see this coursework selection menu; however, if this step (when required) is not done, students will receive an error message.

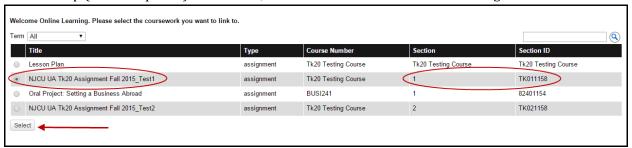

#### Step 6: Verify Web Link

- 1. Click on the assignment link in the **Content** window
- 2. The Tk20 Assignment Report page will display, listing students to whom the assignment will be sent (by default all students enrolled in the course)
- 3. The left-most column displays an icon that indicates the submission status (note all are red, indicating no submissions as of the web link creation)

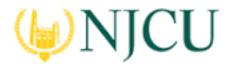

#### Navigation Guide (Faculty) \_ Creating a Web Link in Blackboard

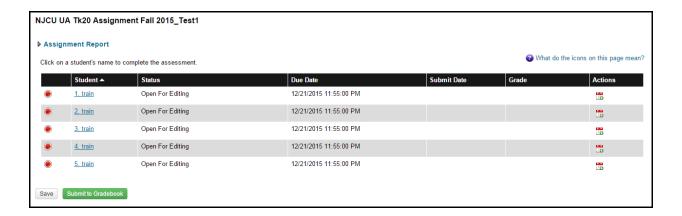

#### Step 7: Adding an Item

- 1. An Item can be added to present to the students the assignment instructions
- 2. Under Build Content, select Item
- 3. Assign a Name to the Item and select the font color for the Name
- 4. Add text and any attachments that are required.
- 5. Review, and move to the top of the frame.

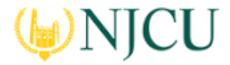

Navigation Guide (Faculty) \_ Creating a Web Link in Blackboard

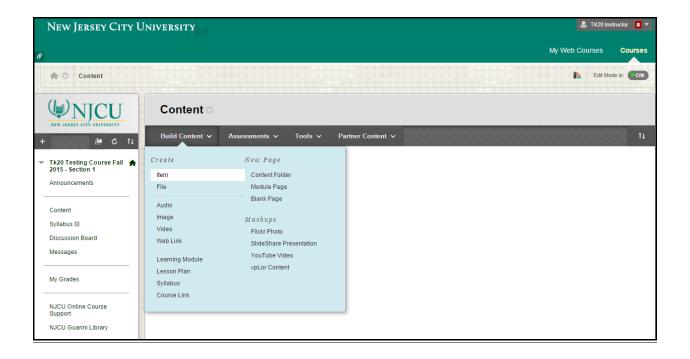

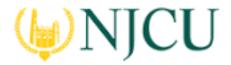

Navigation Guide (Faculty) \_ Creating a Web Link in Blackboard

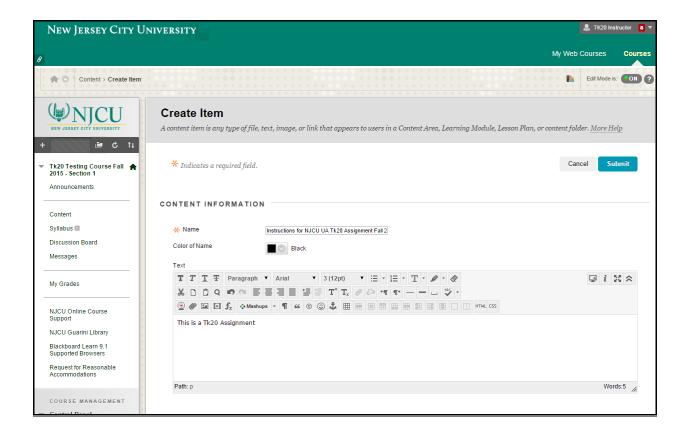

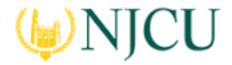

Navigation Guide (Faculty) \_ Creating a Web Link in Blackboard

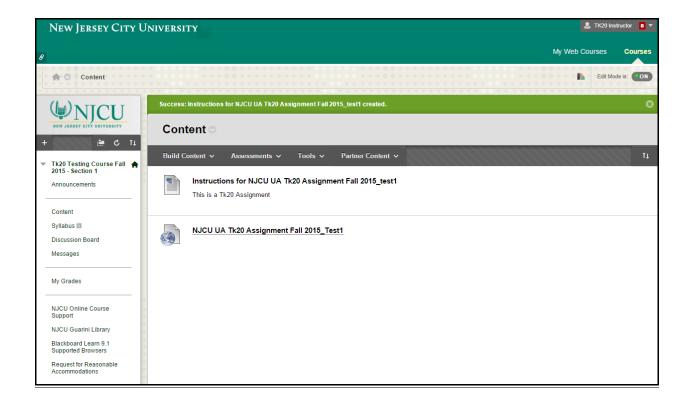